# **BAB IV PENGUJIAN SISTEM**

### **4.1 Implementasi**

Implementasi adalah penerapan cara kerja sistem berdasarkan hasil analisa dan juga perancangan yang telah dibuat sebelumnya ke dalam suatu bahasa pemrograman tertentu.

### **4.2 Implementasi Sistem**

Tahap implementasi merupakan tahap penciptaan perangkat lunak, tahap kelanjutan dari kegiatan perancangan sistem. Tahap ini merupakan tahap dimana sistem siap untuk dioperasikan, yang terdiri dari penjelasan mengenai lingkungan implementasi, dan implementasi program.

# **4.3 Kebutuhan Implementasi**

Lingkup implementasi yang direkomendasikan meliputi lingkungan perangkat lunak (software) dan perangkat keras (hardware).

### **4.3.1 Spesifikasi Perangkat Keras (Hardware)**

Berikut adalah spesifikasi perangkat yang digunakan saat mengembangkan "Perancangan Sistem Database Perawatan Berkala Mobil Listrik Kampus" ini, yaitu :

- 1. Processor Intel Celeron
- 2. Memory 2Gb
- 3. Hardisk 500 Gb.
- 4. Koneksi Internet

#### **4.3.2 Spesifikasi Perangkat Lunak (Software)**

Berikut adalah spesifikasi perangkat lunak dalam membangun aplikasi "Perancangan Sistem Database Perawatan Berkala Mobil Listrik Kampus" ini, yaitu :

- 1. Sistem operasi Microsoft Windows 7
- 2. Database Microsoft acces 2007
- 3. Bahasa pemrograman delphi 7.0
- 4. Aplikasi Arduino

# **4.4 Komunikasi Serial Arduino - Laptop**

Komunikasi Serial digunakan untuk komunikasi antara arduino dengan komputer. Arduino memiliki Serial Port (UART/USART). Komunkasi ini dilakukan menggunakan pin 0 (Rx) dan pin 1 (Tx), juga bisa melalui USB untuk menghubungkan arduino dengan komputer. Jika Serial Port ini digunakan maka pin 0 dan pin 1 tidak bisa digunakan sebagai pin digital.

Pada semua tipe arduino memiliki port USB yang digunakan untuk mengisi program. Port USB ini juga bisa digunakan sebagai komunikasi serial antara arduino dengan komuputer. Cara untuk melakukan komunikasi serial antara arduino dengan komputer adalah sebagai berikut :

1. Menghubungkan Port USB pada Arduino dengan Port USB komputer.

2. Buka Software Arduino pada Komputer.

3. Menuliskan program berikut ini pada Arduino Sketch.

void setup()

//melakukan inisialisasi Serial Port dengan 9600 bps

```
Serial.begin(9600);
```
}

{

void loop()

{

/\*mengirimkan tulisan Halo Komputer ke komputer dengan menambah

cariage return/new line secara terus menerus\*/

Serial.println("Halo Komputer");

}

4. Pilih tipe Arduino yang anda gunakan. Klik menu  $Tool \Rightarrow Board \Rightarrow Tip$ Arduino.

5. Pilih Serial Port aktif yang terhubung pada Arduino. Klik menu Tool => Serial Port => Serial Port yang aktif

6. Klik tombol Upload untuk memasukkan program pada Arduino.

7. Kemudian buka fitur Serial Monitor yang ada pada Arduino dengan menekan CTRL+Shift+ M.

8. Sesuaikan Baud Rate pada Serial Monitor dengan Baud Rate yang terdapat pada Program

# **4.5 Komunikasi Serial Arduino - Delphi 7.0**

prinsip kerja dari aplikasi ini akan meniampilkan data serial yang dikirimkan oleh mikrokontroller arduino dan akan ditampilkan pada aplikasi Delphi 7

Masukkan sketch berikut pada papan arduino yang telah disiapkan, program ini berfungsi mengirimkan data random value yang akan dikirimkan secara serial tanpa melakukan pembacaan sensor apapun pada pin arduino.

```
 long randNumber;
 double x;
 void setup() {
 Serial.begin(9600);
 x = 0:
 }
```
void loop() {

 // seting batasan input fungsi sinus randNumber = random(1,5); // generate random number between 1 & 5 Serial.print(randNumber); }

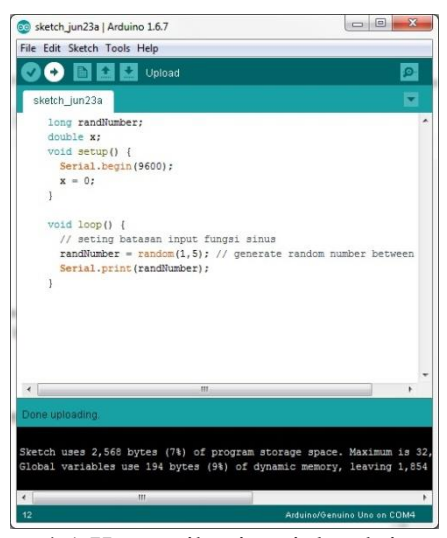

Gambar 4.1 Komunikasi serial arduino delphi

Lakukan percobaan pembacaan sketch arduino yang telah diupload dengan menggunakan serial monitor arduino.

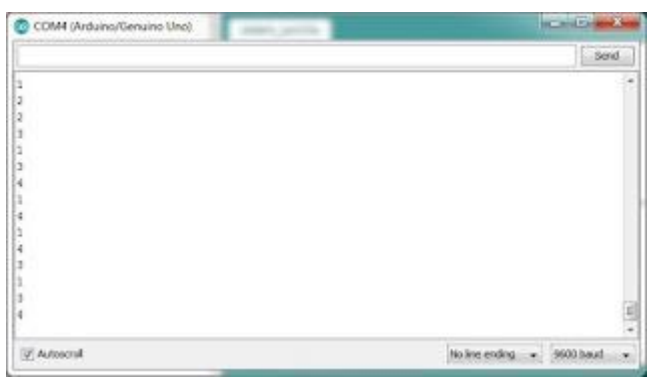

Gambar 4.2 Komunikasi serial arduino delphi

Selanjutnya buat aplikasi Delphi, disini saya menggunakan Borland Delphi 7, siapkan beberapa properti 3 Button, 1 ComPort, 1 Memo.

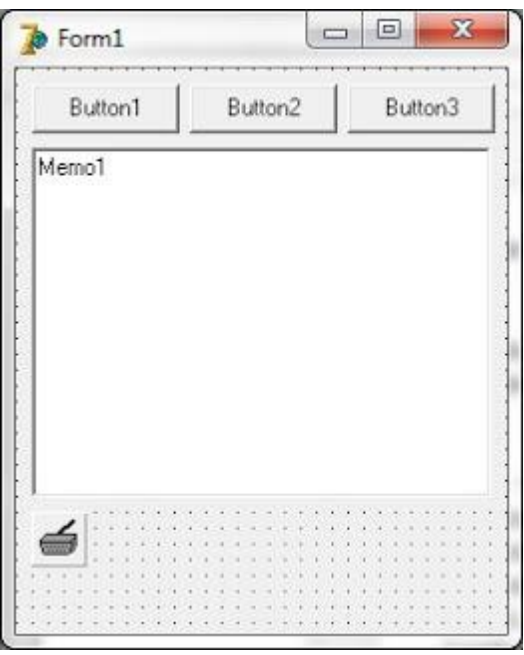

Gambar 4.3 Komunikasi serial arduino delphi

Double Click pada Button1 dan masukkan list program,

*procedure TForm1.Button1Click(Sender: TObject); begin comport1.ShowSetupDialog; end;*

Double Click pada Button2 dan masukkan list program,

*procedure TForm1.Button2Click(Sender: TObject); begin comport1.Open; end;*

Double Click pada Button3 dan masukkan list program,

*procedure TForm1.Button3Click(Sender: TObject); begin comport1.Close; end;*

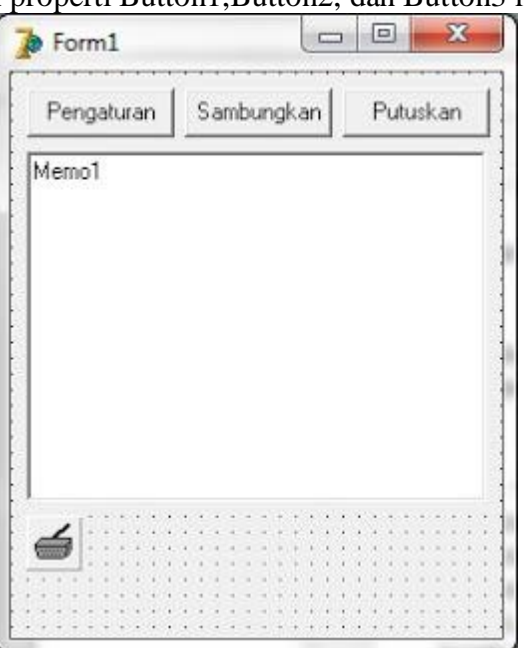

Kemudian mengubah properti Button1,Button2, dan Button3 menjadi

Gambar 4.4 Komunikasi serial arduino delphi

Caption Button yang telah diubah sesuai dengan fungsi tombol Berikutnya click ComPort1 --> Object Inspector --> Event --> OnRXChar, dan isikan list program berikut,

*procedure TForm1.ComPort1RxChar(Sender: TObject; Count: Integer); begin comport1.ReadStr(datamasuk,count); memo1.Lines.Add(datamasuk); end;*

jalankan program dan atur properti port sesuai dengan port yang tersedia untuk papan Arduino,

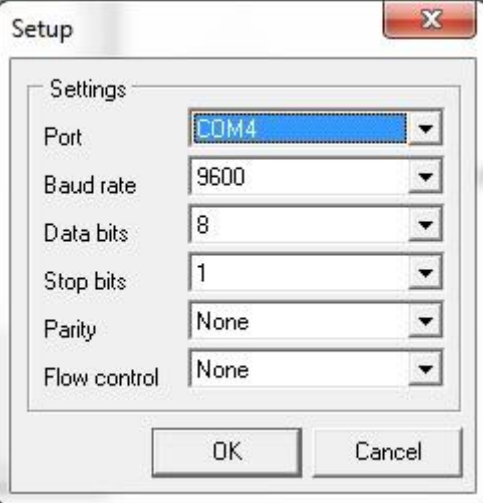

Gambar 4.5 Atur port

### Clik, Ok kemudian click Button2

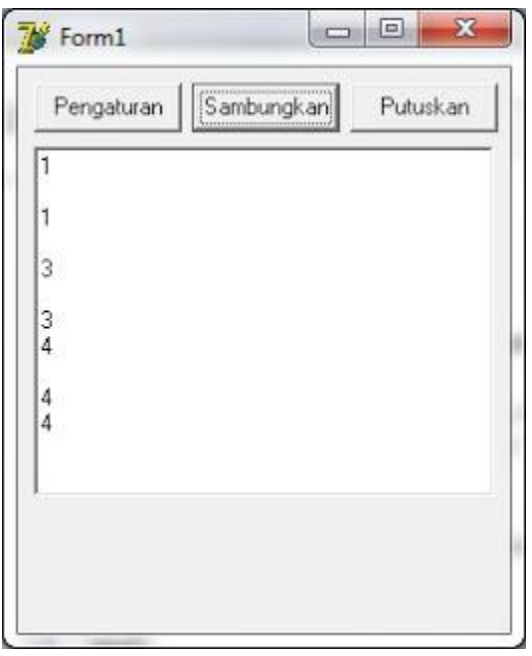

Gambar4.6 Tampilan Program ketika dijalankan Berikut List Program Keseluruhan

*unit Unit1;*

*interface*

*uses*

```
Windows, Messages, SysUtils, Variants, Classes, Graphics, Controls, Forms,
Dialogs, CPort, ExtCtrls, TeeProcs, TeEngine, Chart, StdCtrls, Series;
```
# *type*

```
TForm1 = class(TForm)
  Chart1: TChart;
  ComPort1: TComPort;
  Series1: TLineSeries;
  Button1: TButton;
  Button2: TButton;
  Button3: TButton;
  procedure ComPort1RxChar(Sender: TObject; Count: Integer);
  procedure Button1Click(Sender: TObject);
  procedure Button2Click(Sender: TObject);
  procedure Button3Click(Sender: TObject);
private
  { Private declarations }
public
  { Public declarations }
end;
```
*var*

*Form1: TForm1; Clearx1,Clearx2,Valx,Baxismin,Baxismax,BaxisVal:double; BValH,BValL,PrintW,PrintH,ChartWidth:Integer; Bottomx:String; a,datamasuk:string; b:real; nilai,s,null:real;*

*implementation*

*{\$R \*.dfm}*

*procedure TForm1.ComPort1RxChar(Sender: TObject; Count: Integer); begin comport1.ReadStr(datamasuk,count); a:=StringReplace(datamasuk,' ','',[rfReplaceAll]); ; b:=Strtofloat(a); memo1.Lines.Add(a); chart1.Series[0].Add(b,Bottomx,clBlack) ; BottomVal; ChartClear; Axis; end;*

*procedure TForm1.Button1Click(Sender: TObject); begin comport1.ShowSetupDialog; end;*

*procedure TForm1.Button2Click(Sender: TObject); begin comport1.Open; end;*

*procedure TForm1.Button3Click(Sender: TObject); begin comport1.Close; end;*

*end.*

#### **4.4 Implementasi Database**

Software database yang digunakan dalam implementasi database yaitu Microsoft Acces dengan bahasa pemrograman delphi 7.0

Tabel-tabel yang dibangun menjadi database pada sistem ini adalah sebagai berikut:

| <b>ERE</b> | Table1 |                              |         |              |                 |                       |       |                       |          |
|------------|--------|------------------------------|---------|--------------|-----------------|-----------------------|-------|-----------------------|----------|
|            | ID     | $\cdot$   solar pane $\cdot$ | I Beban | $\mathbf{v}$ | <b>VAC</b><br>۰ | <b>VDC</b><br>$\star$ |       | V Beban - V Baterai - | jam<br>٠ |
|            |        | 19719 4.39                   | 1.48    |              | 0.00            | 13.19                 | 13.19 | 13.25                 | 8:49:51  |
|            |        | 19720 4.39                   | 1.48    |              | 0.00            | 13.19                 | 13.19 | 13.25                 | 8:49:53  |
|            |        | 19721 4.37                   | 1.48    |              | 0.00            | 13.19                 | 13.19 | 13.24                 | 8:49:55  |
|            |        | 19722 4.31                   | 1.46    |              | 0.00            | 13.05                 | 13.05 | 13.10                 | 8:49:57  |
|            |        | 19723 4.28                   | 1.46    |              | 0.00            | 13.04                 | 13.04 | 13.10                 | 8:49:59  |
|            |        | 19724 4.34                   | 1.47    |              | 0.00            | 13.17                 | 13.17 | 13.22                 | 8:50:01  |
|            |        | 19725 4.32                   | 1.48    |              | 0.00            | 13.17                 | 13.17 | 13.23                 | 8:50:03  |
|            |        | 19726 4.31                   | 1.47    |              | 0.00            | 13.17                 | 13.17 | 13.22                 | 8:50:05  |
|            |        | 19727 4.28                   | 1.46    |              | 0.00            | 13.04                 | 13.04 | 13.08                 | 8:50:07  |
|            |        | 19728 4.32                   | 1.48    |              | 0.00            | 13.17                 | 13.17 | 13.22                 | 8:50:09  |
|            |        | 19729 4.32                   | 1.47    |              | 0.00            | 13.17                 | 13.17 | 13.22                 | 8:50:11  |
|            |        | 19730 4.32                   | 1.48    |              | 0.00            | 13.17                 | 13.17 | 13.22                 | 8:50:13  |
|            |        | 19731 4.28                   | 1.46    |              | 0.00            | 13.04                 | 13.04 | 13.09                 | 8:50:15  |
|            |        | 19732 4.27                   | 1.46    |              | 0.00            | 13.04                 | 13.04 | 13.08                 | 8:50:17  |
|            |        | 19733 4.31                   | 1.48    |              | 0.00            | 13.17                 | 13.17 | 13.22                 | 8:50:19  |
|            |        | 19734 4.29                   | 1.49    |              | 0.00            | 13.17                 | 13.17 | 13.22                 | 8:50:21  |
|            |        | 19735 4.28                   | 1.48    |              | 0.00            | 13.16                 | 13.16 | 13.22                 | 8:50:23  |
|            |        | 19736 4.24                   | 1.46    |              | 0.00            | 13.03                 | 13.03 | 13.08                 | 8:50:25  |
|            |        | 19737 4.26                   | 1.48    |              | 0.00            | 13.16                 | 13.16 | 13.21                 | 8:50:27  |
|            |        | 19738 4.27                   | 1.47    |              | 0.00            | 13.16                 | 13.16 | 13.21                 | 8:50:29  |

Gambar 4.7 Tampilan hasil ms acces

#### **4.5 Implementasi Program**

Implementasi sistem monitoring pengambilan data dari berabgai sumber sensor ini menggunakan bahasa pemrograman Delphi 7.0 dan dihubungkan dengan relation database management system Microsoft Access. Berikut merupakan Tampilan dari sistemyang telah dibangun

| <b>7</b> Form1  |                       |          |                   |         |           | 回<br>$=$ | $\mathbf{x}$ |
|-----------------|-----------------------|----------|-------------------|---------|-----------|----------|--------------|
| <b>Set Port</b> | Connect               |          | <b>Disconnect</b> |         |           |          |              |
| $\mathbf{I}^+$  | 0                     |          | Ampere            |         |           |          |              |
| I Beban         | O                     |          | Ampere            |         |           |          |              |
| <b>VAC</b>      | 0                     |          | Volt              |         |           |          |              |
| <b>VDC</b>      | lo                    |          | Volt              |         |           |          |              |
| V Beban         | 10                    |          | Volt              |         |           |          |              |
|                 | 10                    |          |                   |         |           |          |              |
| V Baterai       | O                     |          | Volt              |         |           |          |              |
| Frekuensi       |                       |          | Hz                |         |           |          |              |
| Waktu           | 17/07/2020            | 20:56:56 |                   |         |           |          |              |
| ID.             | I_solar panel I_Beban | VAC      | VDC               | V Beban | V Baterai | jam      |              |
| 17900 3.02      | 1.34                  | 0.00     | 10.66             | 10.66   | 10.70     | 7:49:12  |              |
| 17901 3.01      | 1.32                  | 0.00     | 10.66             | 10.66   | 10.71     | 7:49:14  |              |
| 17902 3.05      | 1.35                  | 0.00     | 10.77             | 10.77   | 10.81     | 7:49:16  |              |
| 17903 3.08      | 1.35                  | 0.00     | 10.78             | 10.78   | 10.82     | 7:49:18  |              |
| Þ<br>17904 3.09 | 1.35                  | 0.00     | 10.78             | 10.78   | 10.82     | 7:49:20  |              |
| 17905 3.05      | 1.35                  | 0.00     | 10.68             | 10.68   | 10.71     | 7:49:22  |              |
| 17906 3.05      | 1.34                  | 0.00     | 10.68             | 10.68   | 10.72     | 7:49:24  |              |
| 17907 3.09      | 1.36                  | 0.00     | 10.79             | 10.79   | 10.83     | 7:49:26  |              |
| 17908 3.10      | 1.36                  | 0.00     | 10.79             | 10.79   | 10.83     | 7:49:28  |              |

Gambar 4.8 Tampilan hasil program